# **ІНСТРУКЦІЯ ДЛЯ ЗАКЛАДІВ ЗАГАЛЬНОЇ СЕРЕДНЬОЇ ОСВІТИ (ЗЗСО) З АКТУАЛІЗАЦІЇ ОБЛІКОВИХ КАРТОК ЗДОБУВАЧІВ ОСВІТИ**

## **1. Перевірка оновлень**

Якщо у Вас немає програм, перейдіть на портал <http://ekyrs.org/> оберіть вкладку «Завантажити» та завантажте програми Курс:Школа та Курс:Сайт. Встановіть програми.

Якщо у Вас є програми, перевірте чи встановлено останнє оновлення програм. В програмі Курс:Школа у правому-нижньому куті написана версія. Дана версія повинна відповідати тій, що є на порталі.

В програмі Курс:Сайт в назві програми вказана версія. Дана версія повинна відповідати тій, що є на порталі.

## **2. Створення карток**

Оберіть вкладку "Люди" - "Учні". Для створення картки учня натисніть кнопку "Створити".

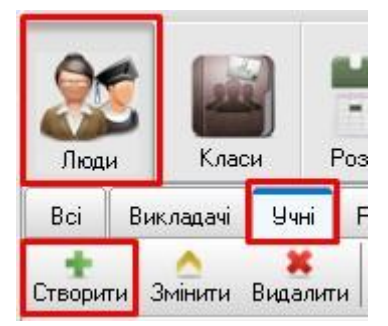

Поля які виділені червоною зіркою - обов'язкові для заповнення.

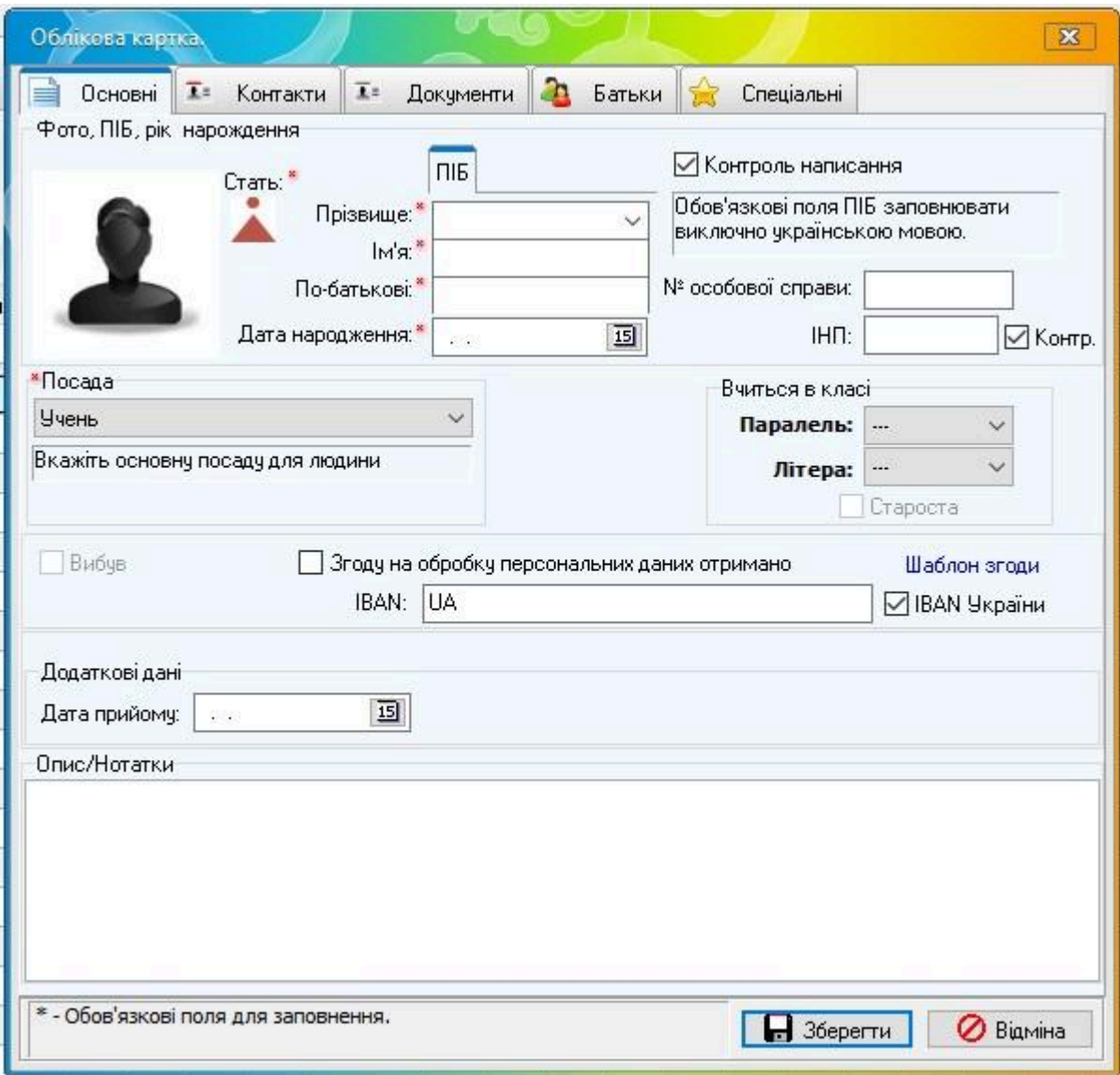

На вкладці "Основні" оберіть стать (натиснувши на зображення), вкажіть ПІБ, дату народження, оберіть паралель та літеру в якому навчається учень (дані беруться із створених класів на вкладці "Класи").

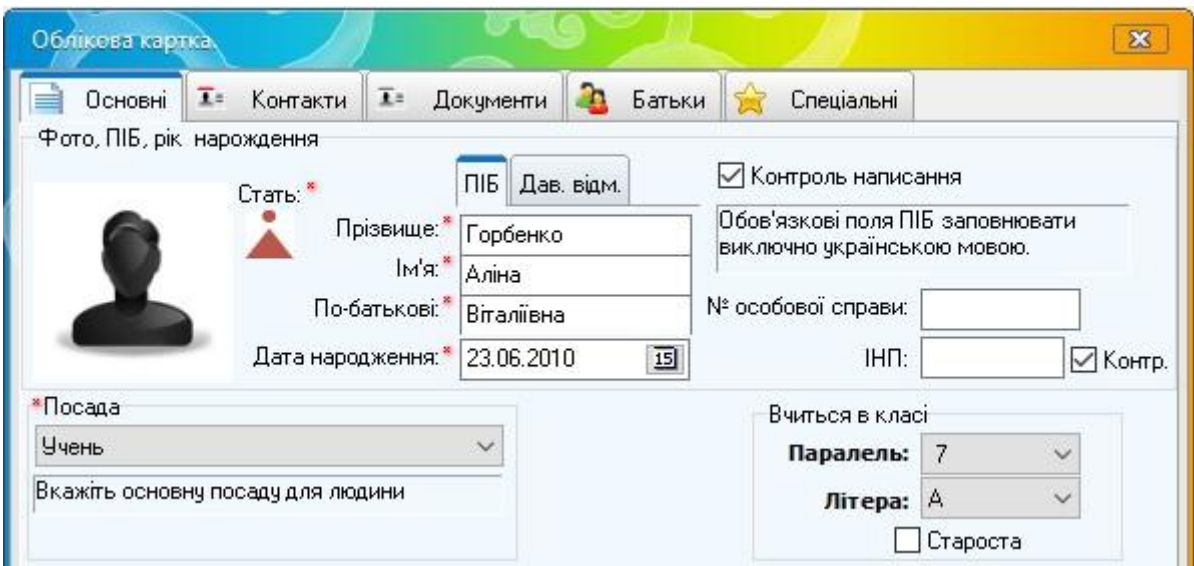

В обліковій картці виберіть вкладку "Контакти". Заповніть адресні дані. За необхідністю заповніть поля: телефон, e-mail, переміщена особа.

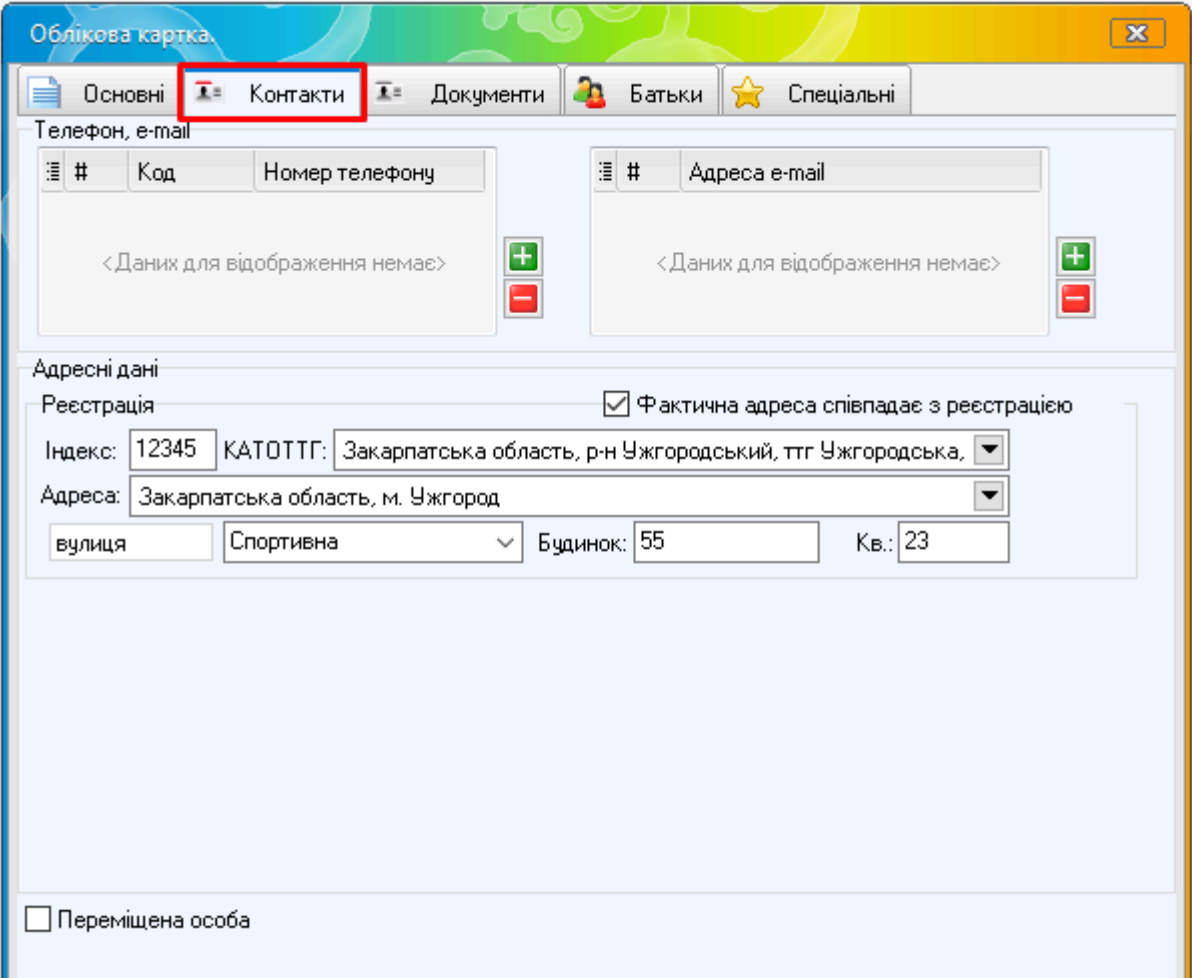

В обліковій картці виберіть вкладку "Документи". Заповніть дані свідоцтво про

народження.

Якщо свідоцтво про народження видано не в Україні, зніміть позначку біля "К.Н".

Якщо свідоцтво про народження було втрачено, поставте позначку біля слова "Втрачено".

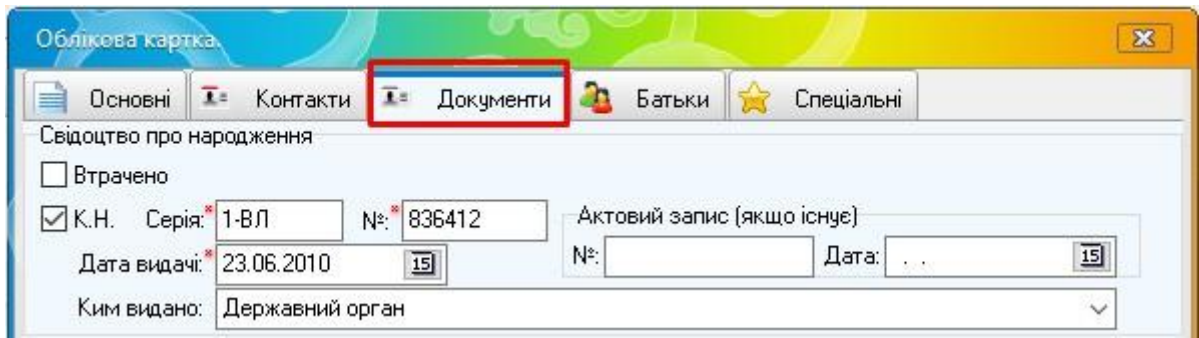

При заповненні інформації про свідоцтво народження здобувача освіти зверніть увагу на те, що формат заповнення серії свідоцтва "**Х-ХХ**", де Х - це арабська (українська) цифра, ХХ - літери українського алфавіту. Приклад: "1-ВЛ". Дані свідоцтва є вкрай важливими для забезпечення інтероперабельності з іншими державними інформаційними ресурсами в умовах викликів військового часу.

В обліковій картці, на вкладці "Спеціальні" - "Навчання", можна вказати форму навчання.

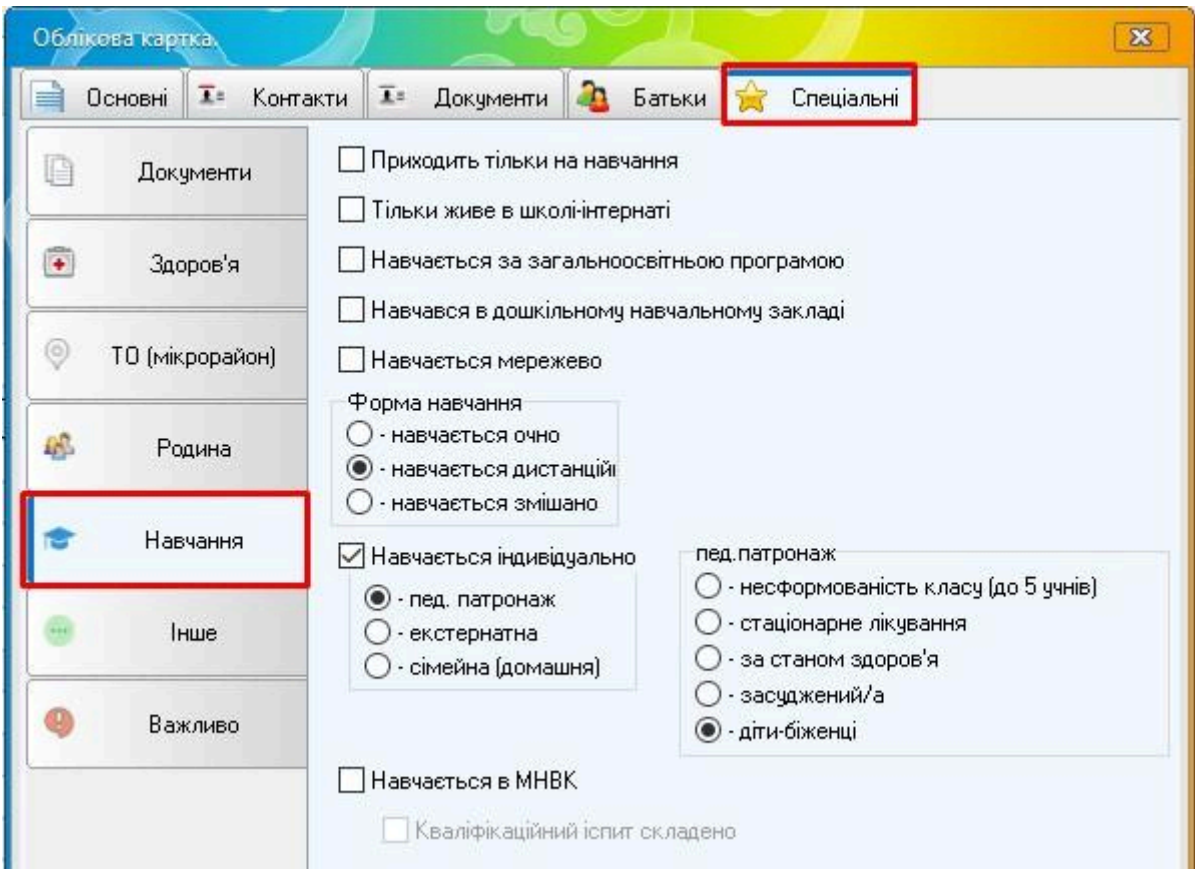

Картки які створені із знятою відміткою "К.Н." в полі "Свідоцтво про народження дитини", хоча в дійсності свідоцтво про народження видано в Україні, або картки в яких невірно вказано дату народження дитини (щоб пройти валідацію) - тоді заповніть форму з запитом на адміністратора в МОН щодо "прямого" внесення ним відповідних даних: <https://forms.gle/vkyFhuouWTBZdoAe8>

## **3. Перехід в новий навчальний період**

**Увага!!! Якщо Ваш заклад освіти користується порталом Нові Знання ([https://nz.ua/\)](https://nz.ua/), перевірте чи всі налаштування є вірними (інформація про дітей, класи, предмети, приміщення, тощо). Тому що, якщо буде створено новий навчальний період (семестр/рік) - у Вас не буде можливості коригувати такі дані. Можливість виставляти/коригувати оцінки/відмітки - залишиться навіть якщо перейдете на 2024-2025 навчальний рік.**

**Можливість створювати журнали на предмети котрі були в минулому семестрі (2023-2024 н.р) - залишиться навіть якщо перейдете на 2024-2025 навчальний рік.**

Перед тим як створювати новий навчальний період, необхідно вибути всіх учнів котрі завершили навчання у Вашому закладі за навчальний період 2023-2024.

Для вибуття учня із закладу освіти, відкрийте картку учня, на вкладці "Спеціальні" - "Документи" заповніть потрібні дані по свідоцтві досягнень та, за потреби, інші дані.

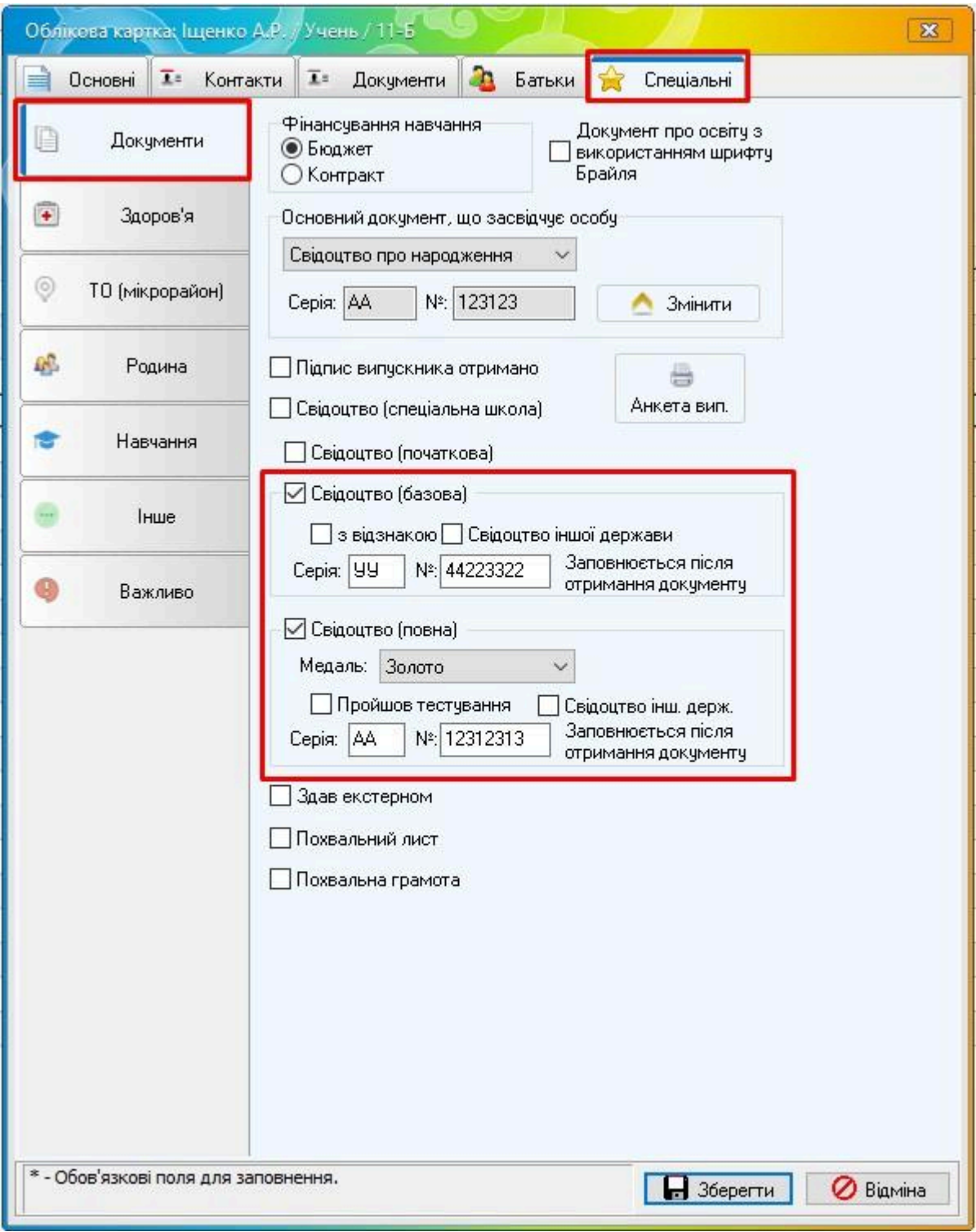

В обліковій картці учня, на вкладці "Основні" поставте відмітку "Вибув", виберіть причину з поля "Причина", вкажіть дату вибуття в полі "Дата", за потреби заповніть поле "№" (номер наказу). Натисніть кнопку "Зберегти".

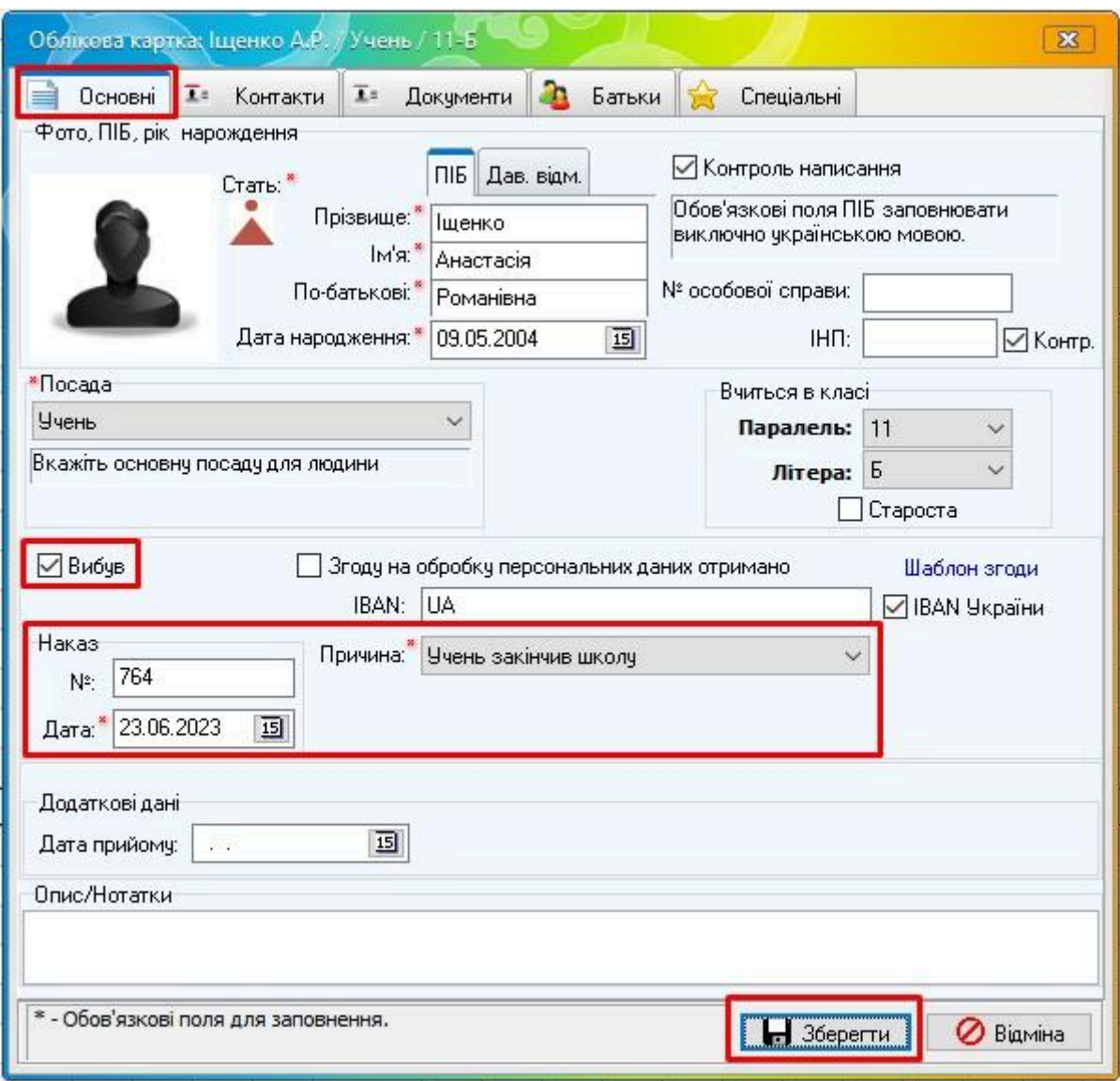

Таким чином поставте відмітки про вибуття всім учням, котрі завершили навчання у Вашому навчальному закладі, чи вибули з інших причин. Тобто, ці учні не будуть навчатись у Вашому навчальному закладі в наступному (2024-2025) навчальному році.

Також, якщо викладач завершує працювати в 2023-2024 навчальному році у Вашому навчальному закладі - такого викладача також потрібно вибути. Для цього відкрийте облікову картку викладача. На вкладці "Основні" поставте відмітку "Вибув", виберіть причину з поля "Причина", вкажіть дату вибуття в полі "Дата", за потреби заповніть поле "№" (номер наказу). Натисніть кнопку "Зберегти".

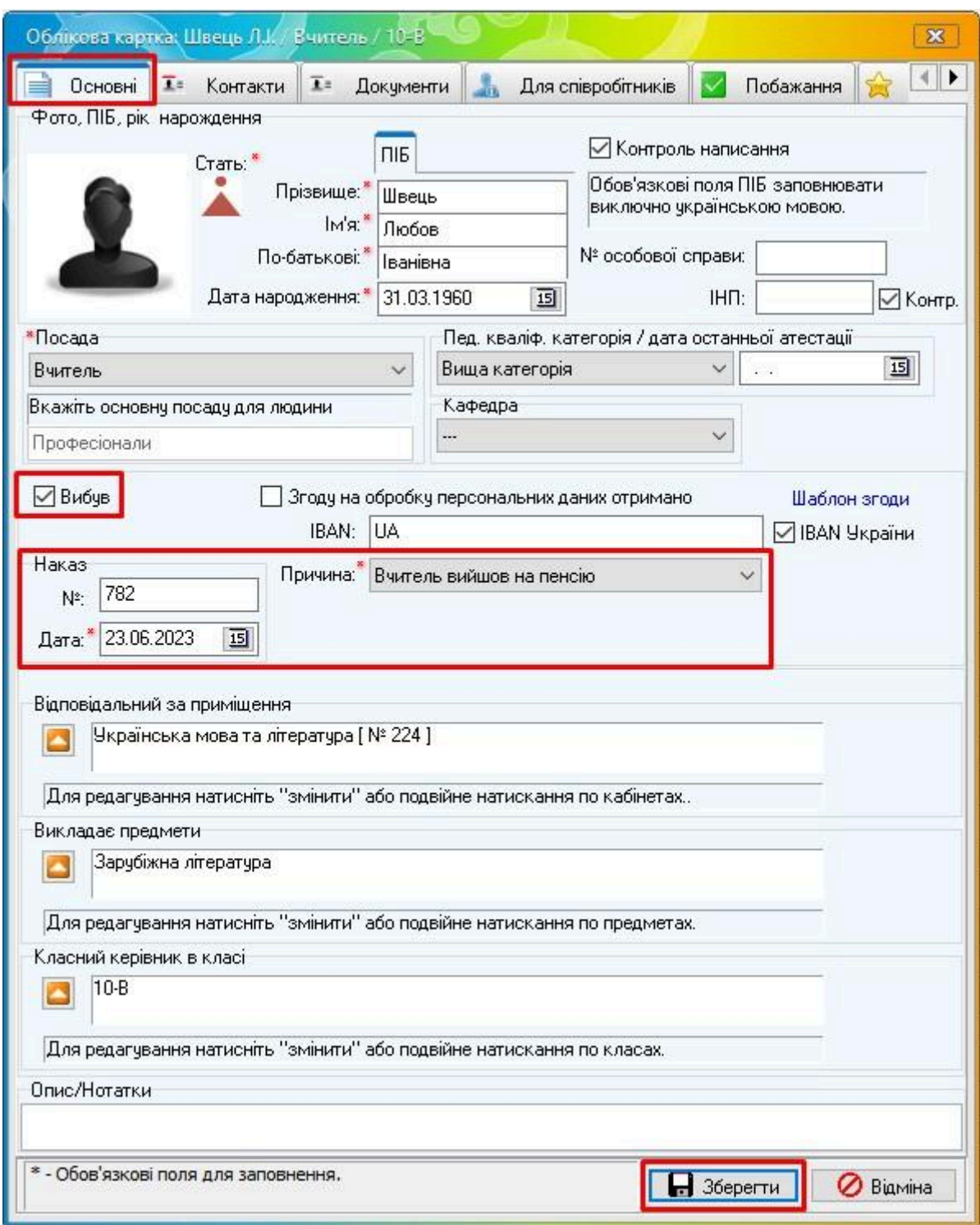

Після вибуття потрібних учнів та/чи вчителів **обов'язково потрібно зробити синхронізацію через програму Курс:Сайт.** В програмі Курс:Сайт натисніть кнопку "Синхронізувати" - "Синхронізувати все".

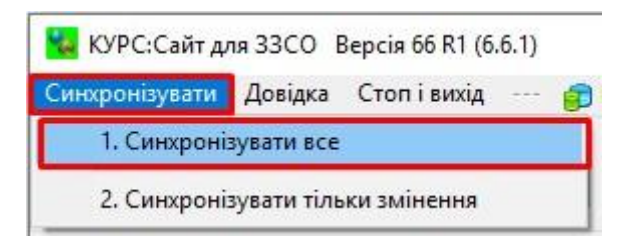

# **Тільки після вибуття учнів ти/чи вчителів, проведення синхронізації можна створювати новий навчальний період.**

Для створення нового навчального періоду, в програмі Курс:Школа виберіть "Списки" - "Навчальний період".

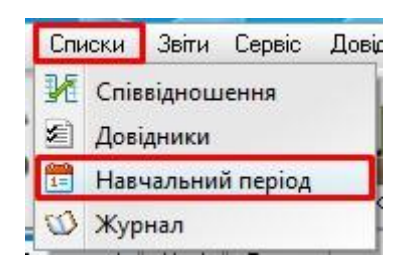

**Щоб створити 2024-2025 навчальний рік, даний навчальний рік (2023-2024) повинен завершитись раніше, хоча б на один день, від сьогоднішньої дати. Тобто навчальний рік повинен завершитись вчора або раніше від сьогоднішньої дати. Приклад: сьогодні 19.06.2024 - тоді навчальний рік 2023-2024 повинен завершитись 18.06.2024 або раніше.**

За такої умови, що навчальний період завершений не сьогодні і не в майбутньому, є можливість створити новий навчальний рік.

Для створення навчального періоду натисніть кнопку "Створити".

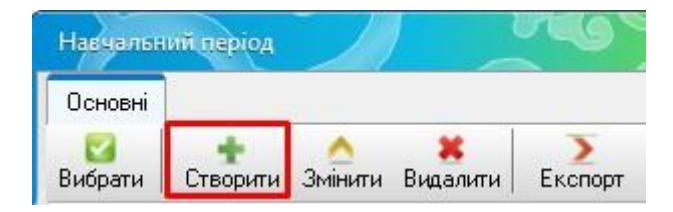

У вікні, в пункті "Навчальний рік" оберіть 2024-2025

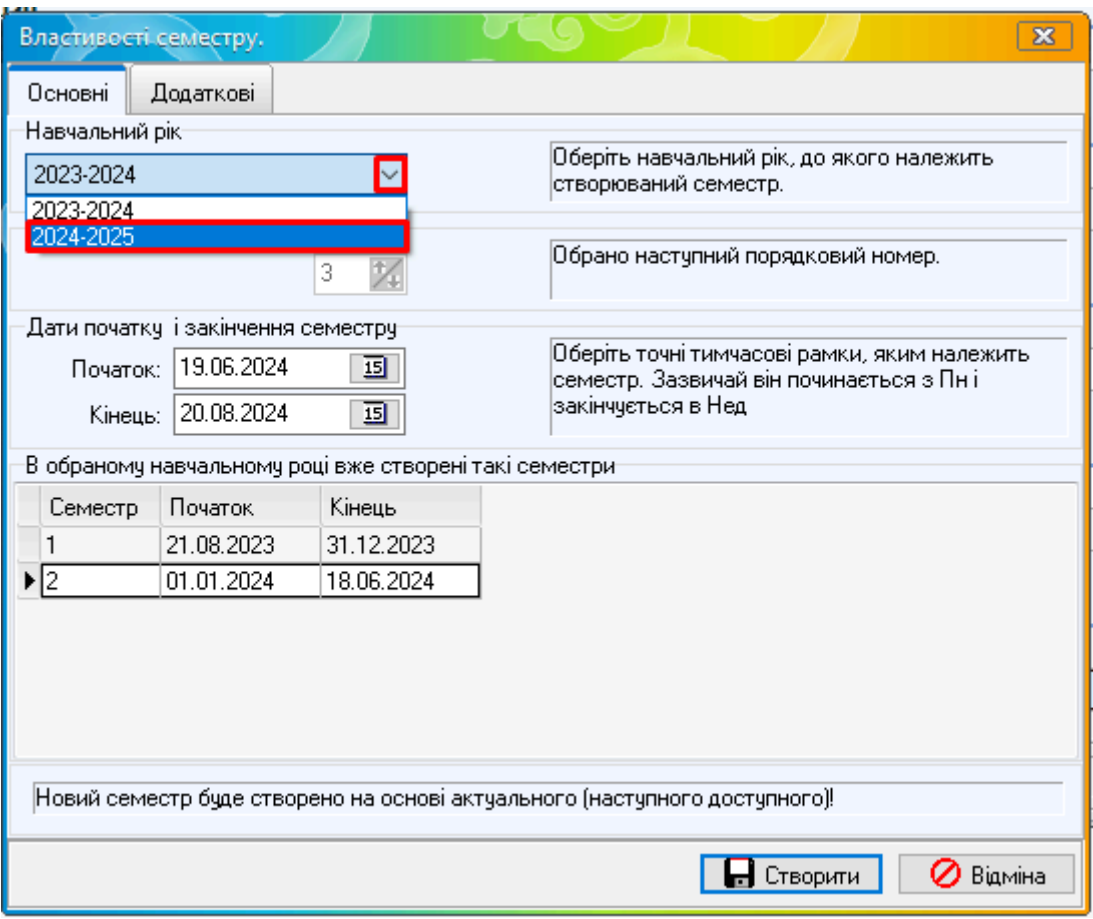

Вкажіть початок та закінчення семестру. **Початок семестру НЕ може бути раніше ніж 21.08.2024**

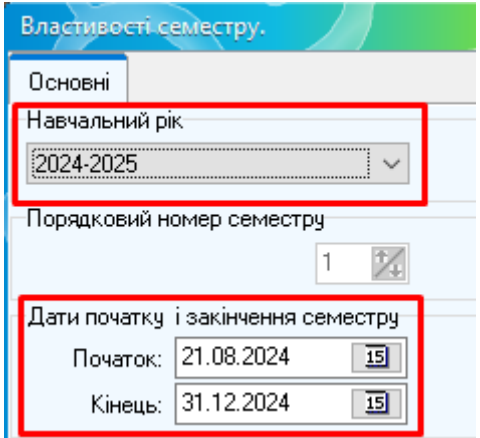

Навчальний рік можна поділити як на семестри так і зробити один великий семестр на весь навчальний рік. Заклад освіти вирішує самостійно які дати початку та закінчення обирати.

Після виставлення дати початку та закінчення семестру, натисніть кнопку "Створити".

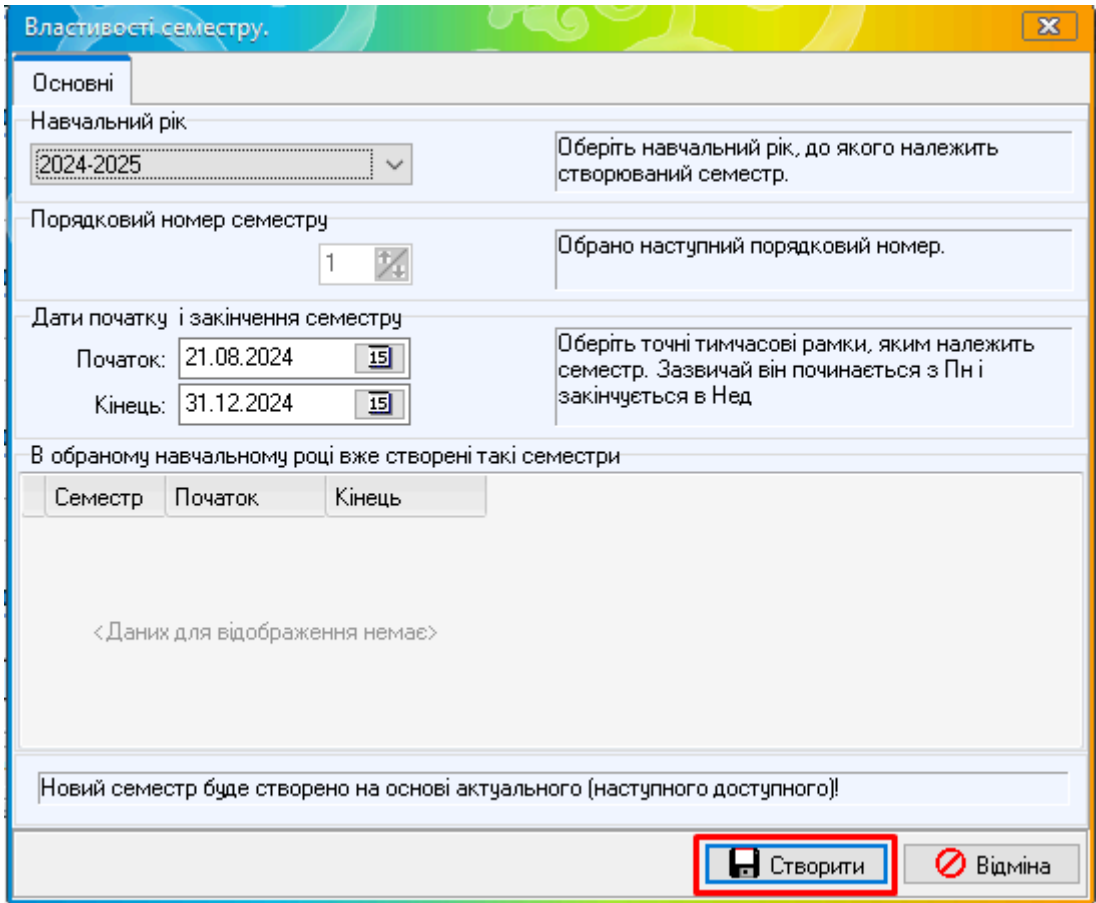

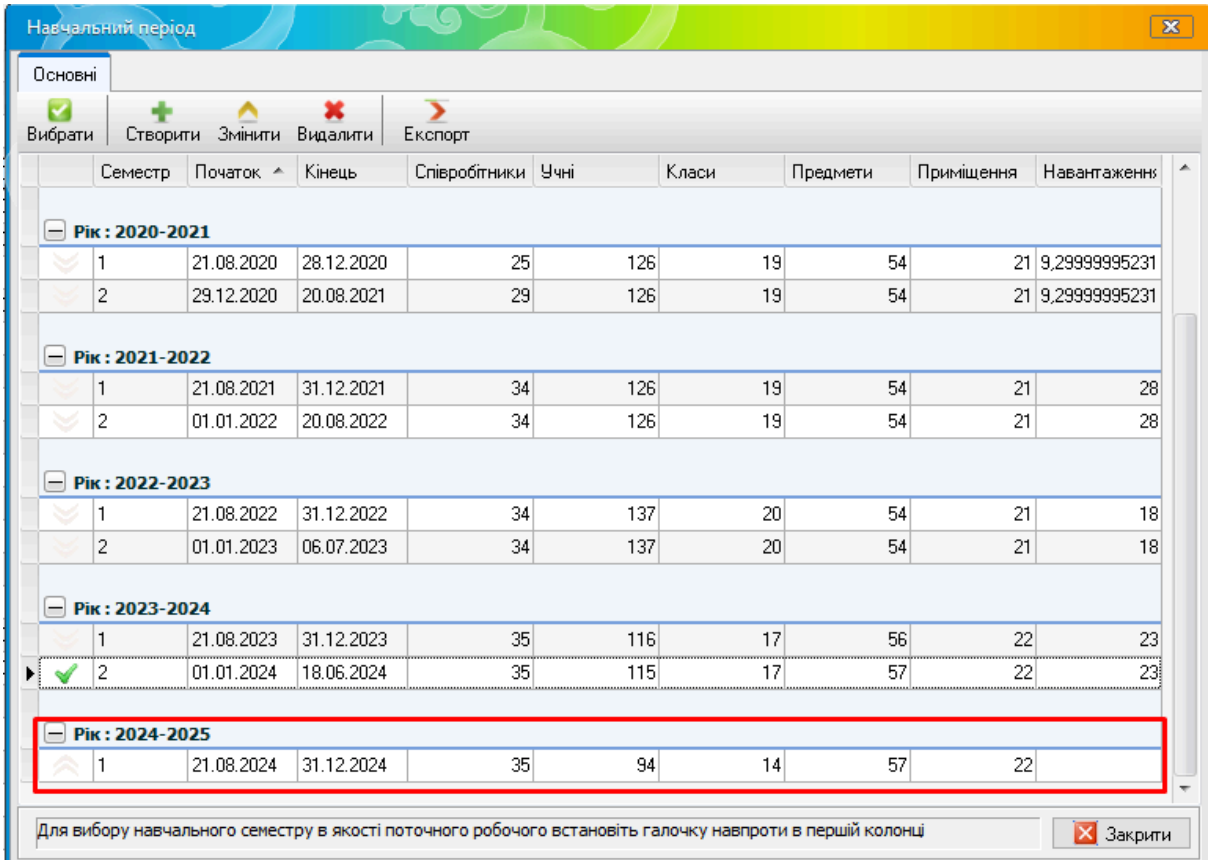

Після створення потрібного навчального періоду, потрібно перейти на нього. Для цього біля потрібного навчального періоду, в першій комірці, натисніть один раз лівою кнопкою миші.

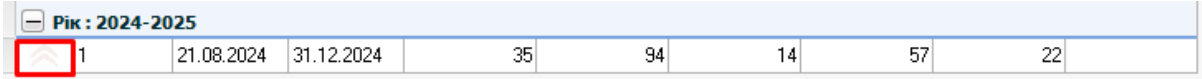

З'являється вікно підтвердження "Увага! Всі відкриті вікна програми КУРС будуть закриті! Продовжити" натисніть "Так".

Після переходу в новий навчальний рік (2024-2025) можна створювати перші класи. На вкладці "Класи" натисніть "Створити".

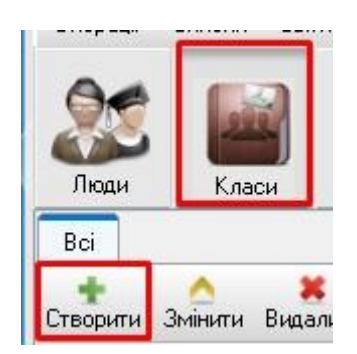

Заповніть обов'язкові поля: "Паралель", "Літера", "Мова навчання". Всі інші поля можна заповнити за необхідністю відразу або пізніше. Натисніть кнопку "Зберегти".

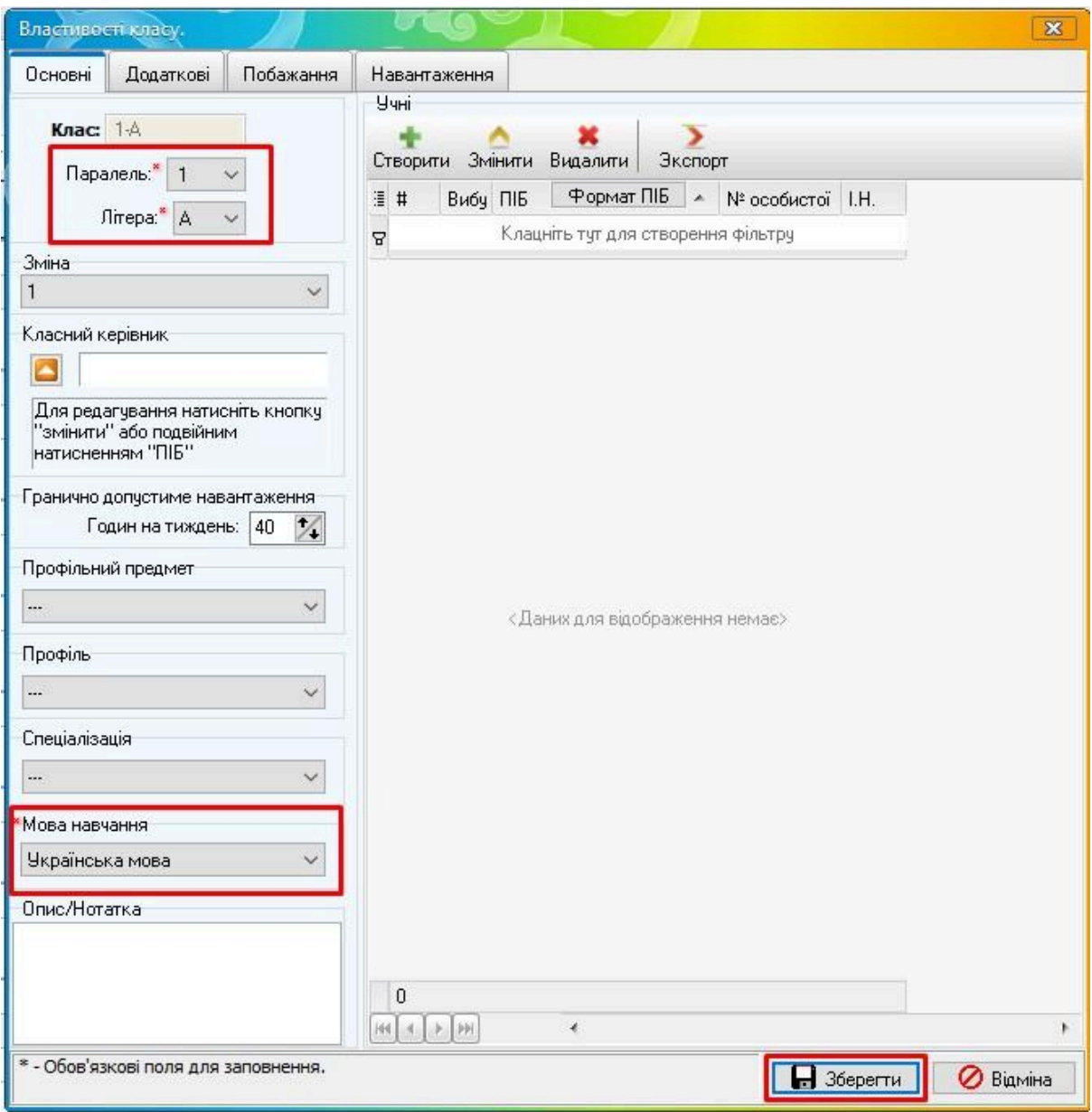

За потреби клас можна редагувати натиснувши двічі лівою кнопкою миші на потрібний клас.

Після створення потрібних перших класів, можна створювати першокласників на вкладці "Люди" - "Учні" - кнопка "Створити".

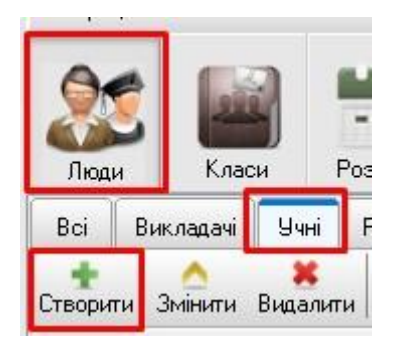

Або у властивостях класу (вкладка "Класи" - відкрити потрібний клас, кнопка "Створити").

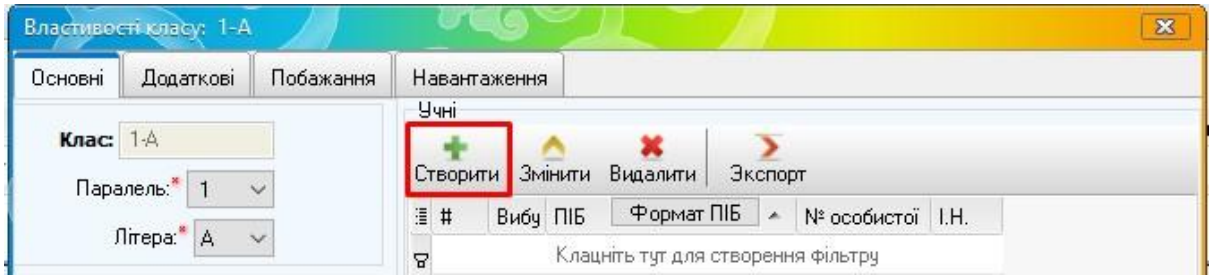

### **4. Передача даних на портал**

Для передачі даних на портал ІСУО (що синхронізує дані на портал АІКОМ) скористайтесь програмою Курс:Сайт. В програмі Курс:Сайт натисніть кнопку "Синхронізувати" - "Синхронізувати все". Таким чином буде передано дані з програми Курс:Школа до порталу ІСУО.

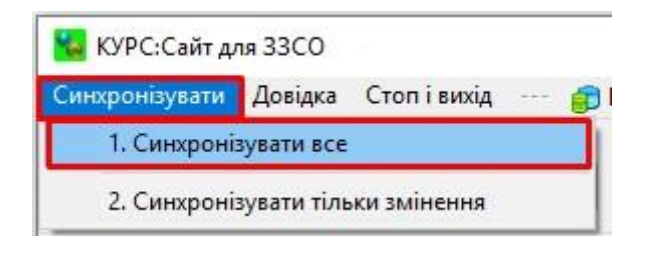

### **5. Моніторинг даних відповідальною особою в органі управлінні освітою**

Уповноважена особа в органі управлінні освітою на порталі ІСУО може переглянути передані дані закладом освіти. Для цього на порталі ІСУО, Ви, як куратор в органі управлінні освітою, обираєте область (на мапі або через "Адміністративний устрій").

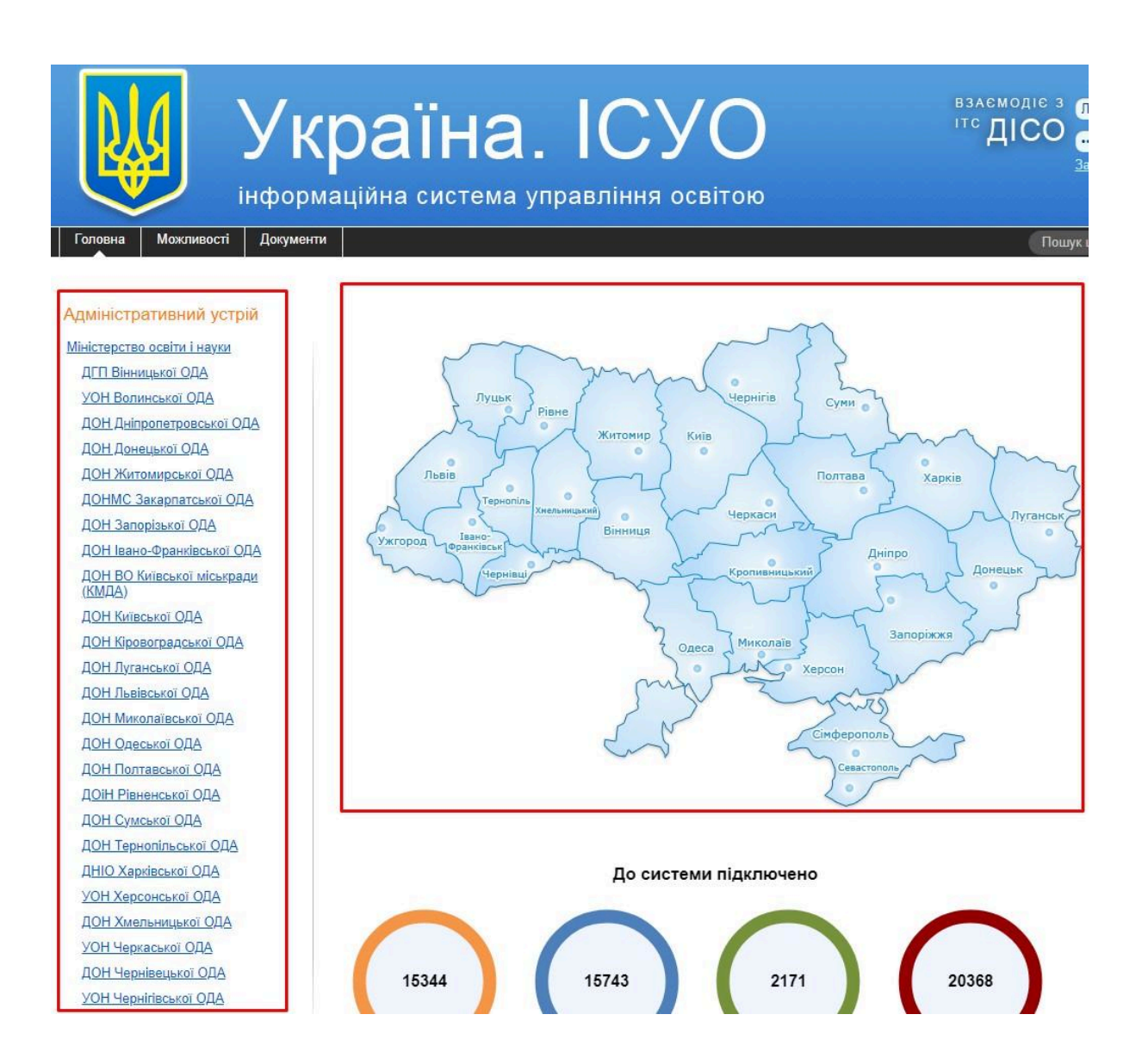

Авторизуйтесь, в лівій частині меню, "Устрій МОН" обираєте орган управління освітою в якому Ви працюєте.

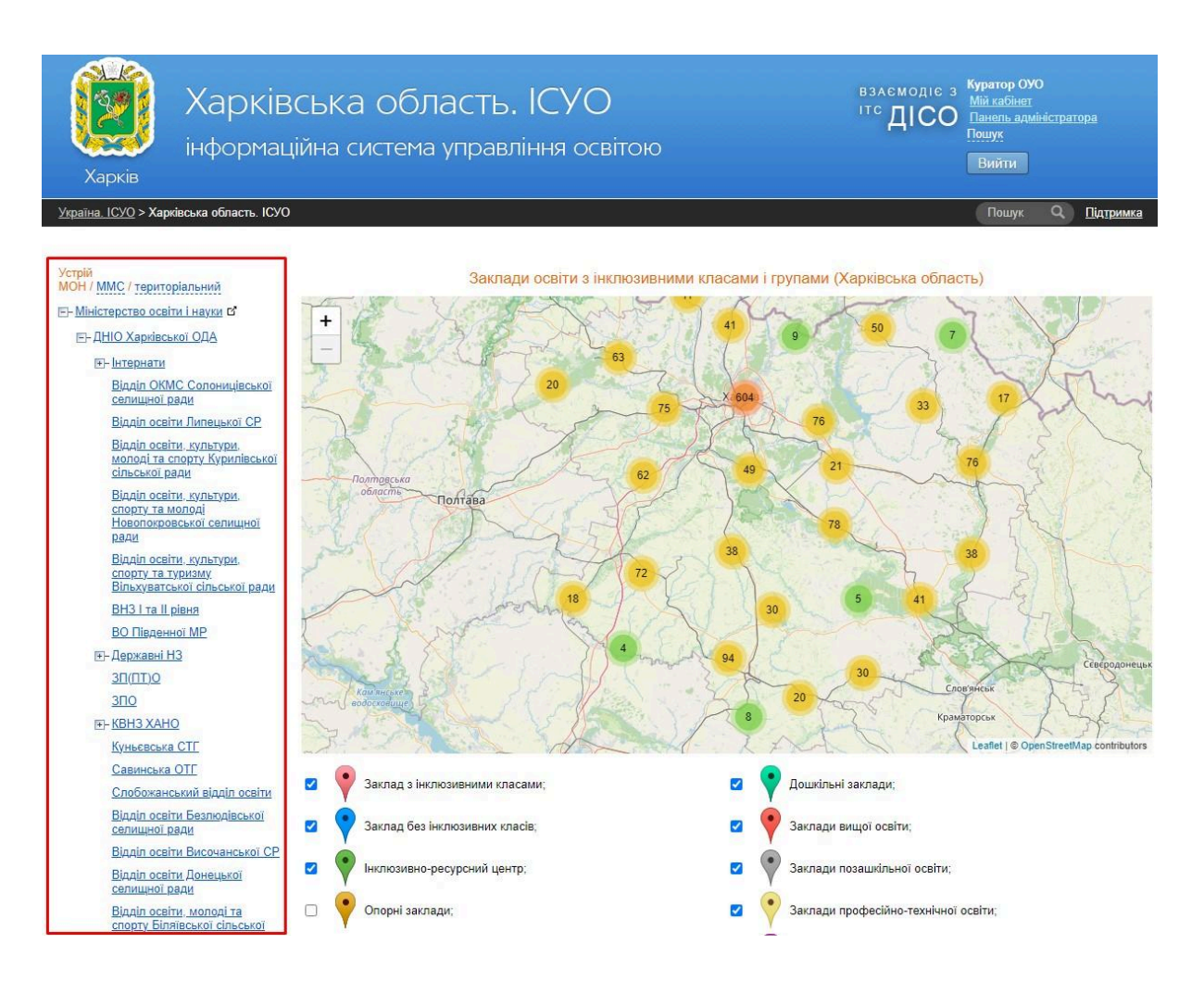

Оберіть вкладку "ЗЗСО (школи)".

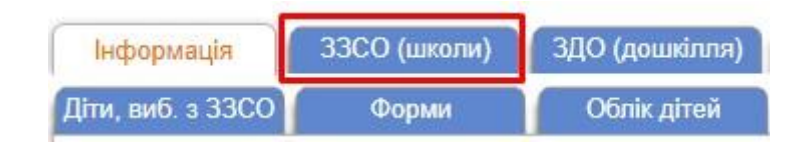

Знайдіть потрібний заклад освіти та натисніть на його назву для відкриття. На вкладці "Інформація" буде відображена загальна інформація про заклад освіти.

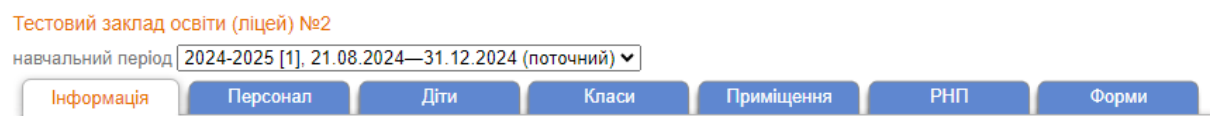

На вкладці "Персонал" буде відображений весь персонал, котрий внесений в програму Курс:Школа.

#### Тестовий заклад освіти (ліцей) №2

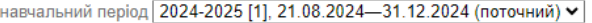

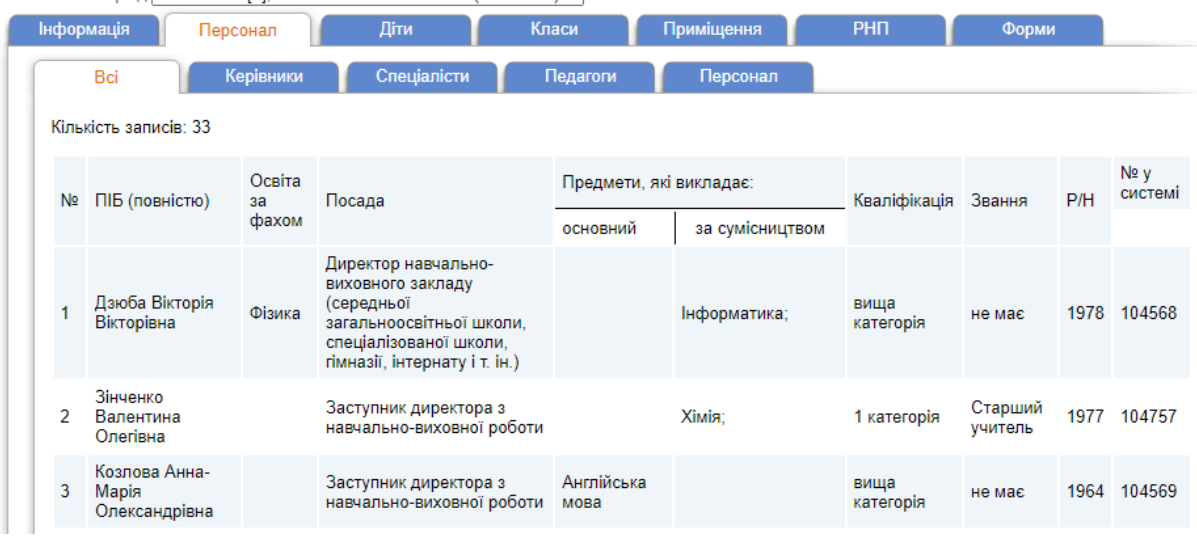

На вкладці "Діти" будуть відображатись всі учні, котрі внесені в програму Курс:Школа.

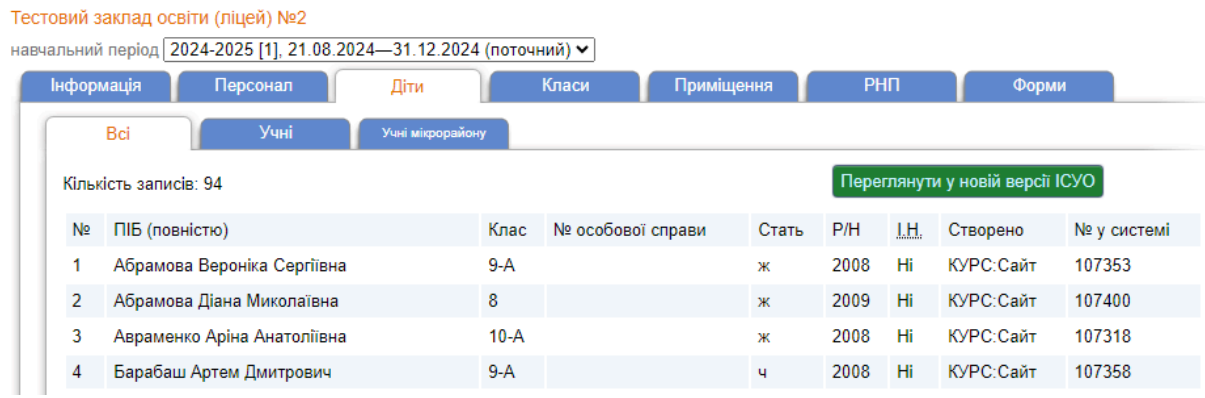

На вкладці "Класи" будуть відображатись всі класи, котрі внесені в програму Курс:Школа.

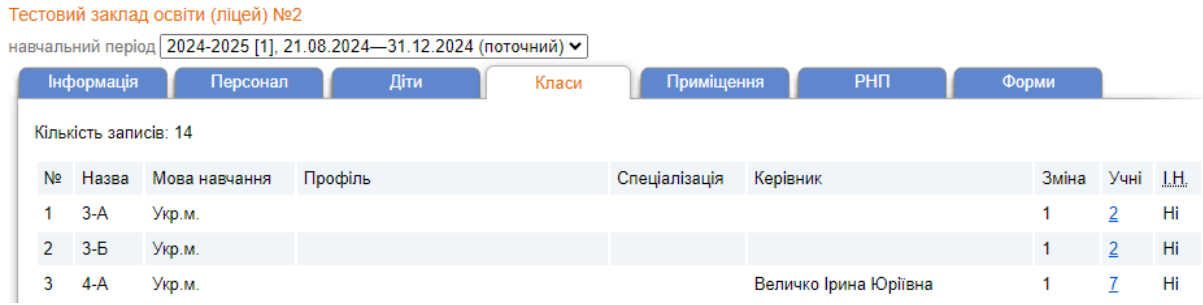

На вкладці "Приміщення" будуть відображатись всі приміщення, котрі внесені в програму Курс:Школа.

Тестовий заклад освіти (ліцей) №2

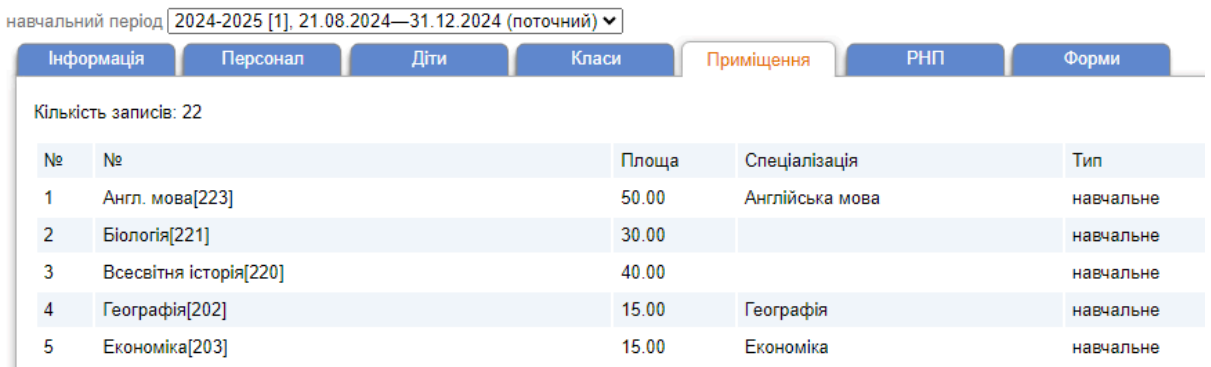

Також відповідальна особа в органі управлінні освітою може перевіряти внесену інформацію по закладам освіти на порталі АІКОМ.